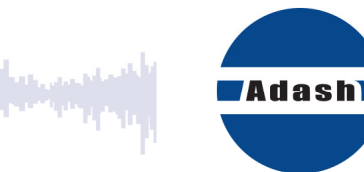

# **UŽIVATELSKÝ MANUÁL**

وأواحدنا فيهاويناب

# **ADS**  Animated Deflection Shapes

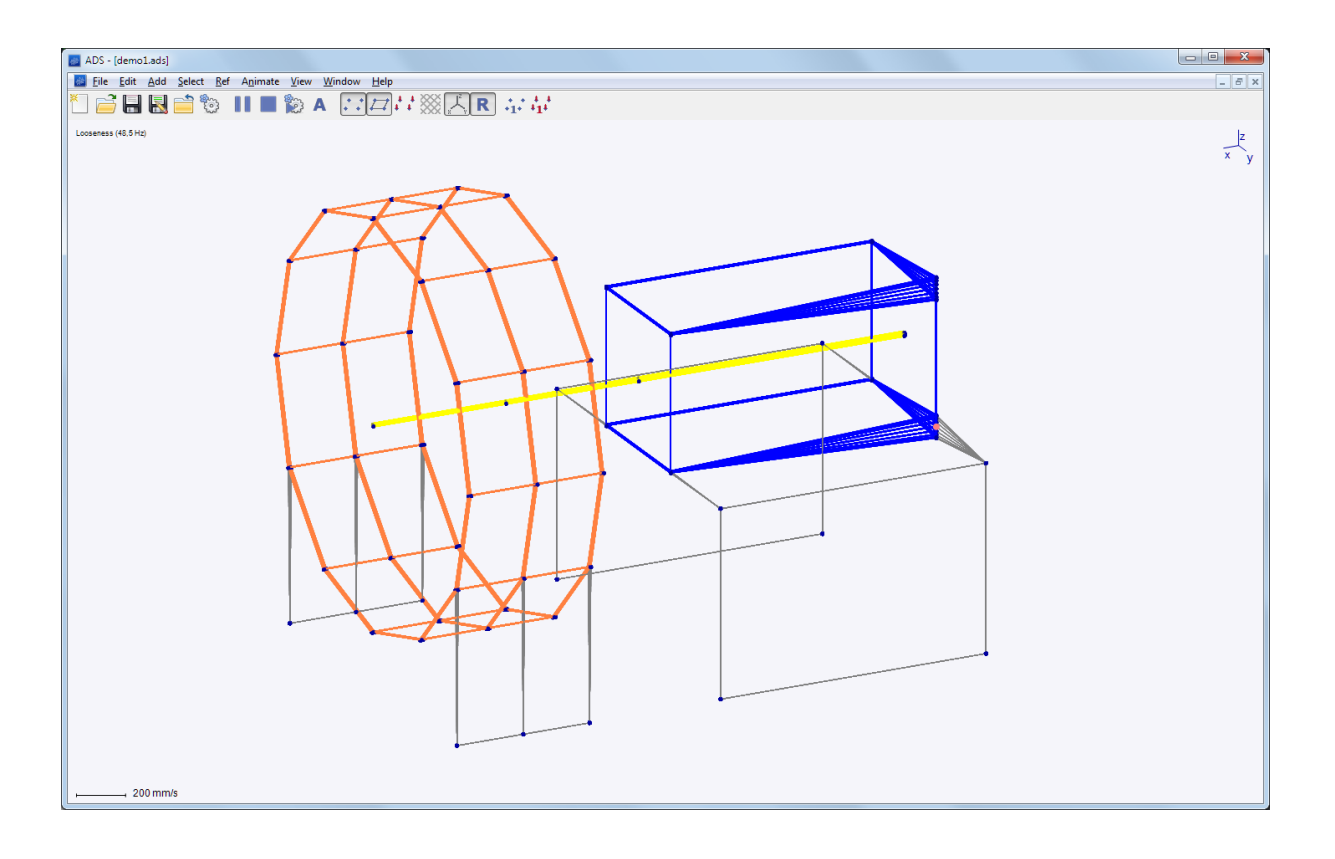

# Obsah:

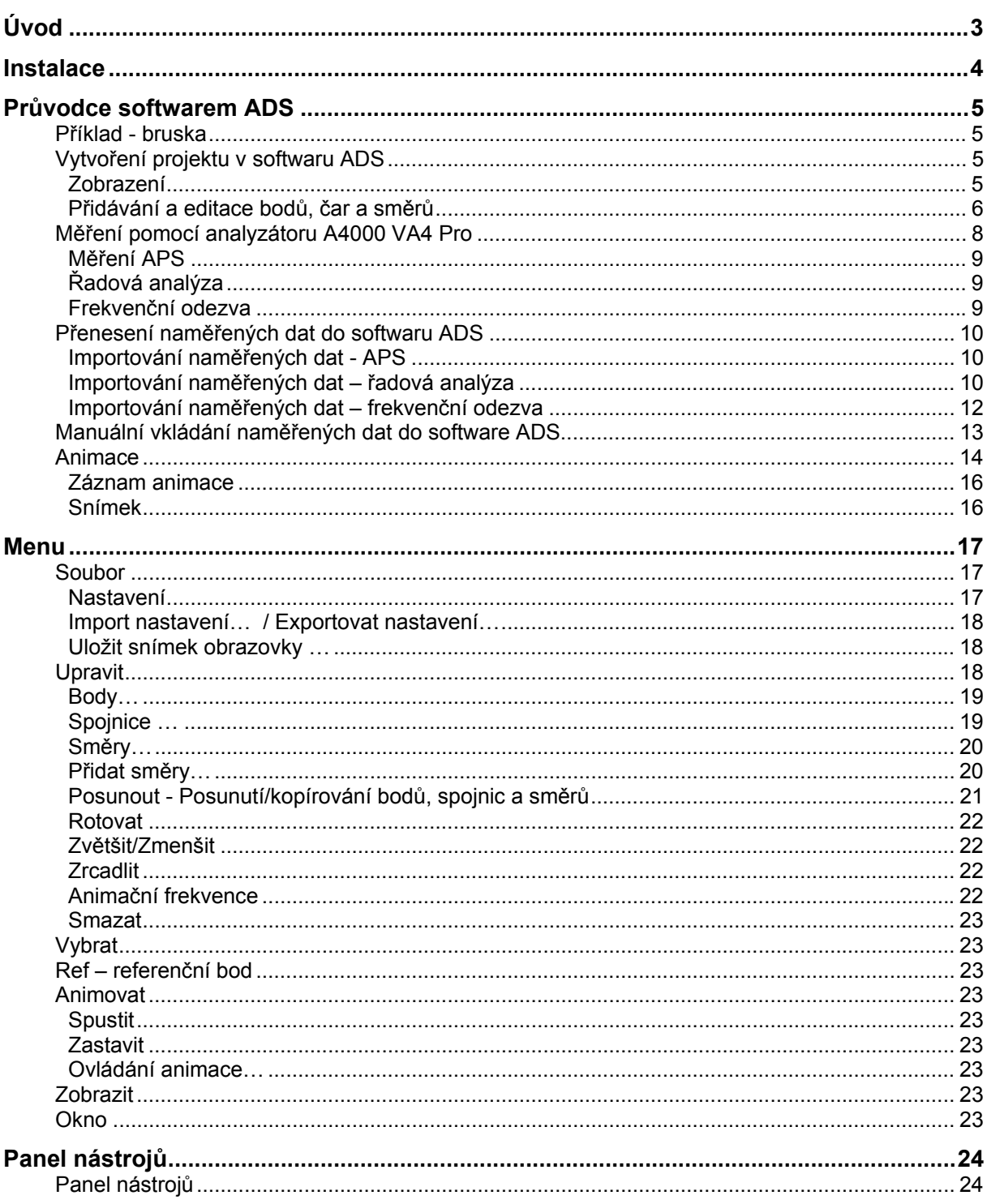

# *Úvod*

ADS – Animation Deflecion Shapes – tento software je založen na metodě provozních tvarů kmitů. Tato metoda nám znázorňuje vibrace stroje pomoci animace. Vibrace jsou zpomaleny na velmi nízkou frekvenci v průběhu animace a amplituda pohybu je zvětšena, takže pohyb se stává viditelným pro lidské oko.

Jedná se o kombinaci měření vibrací a softwarového zpracování. Výstupem této metody je animace vibračního pohybu na jedné nebo více budicích frekvencích. Tento výstup je snadno pochopitelný pro každého, kdo je obeznámen s daným strojem, na kterém bylo provedeno měření.

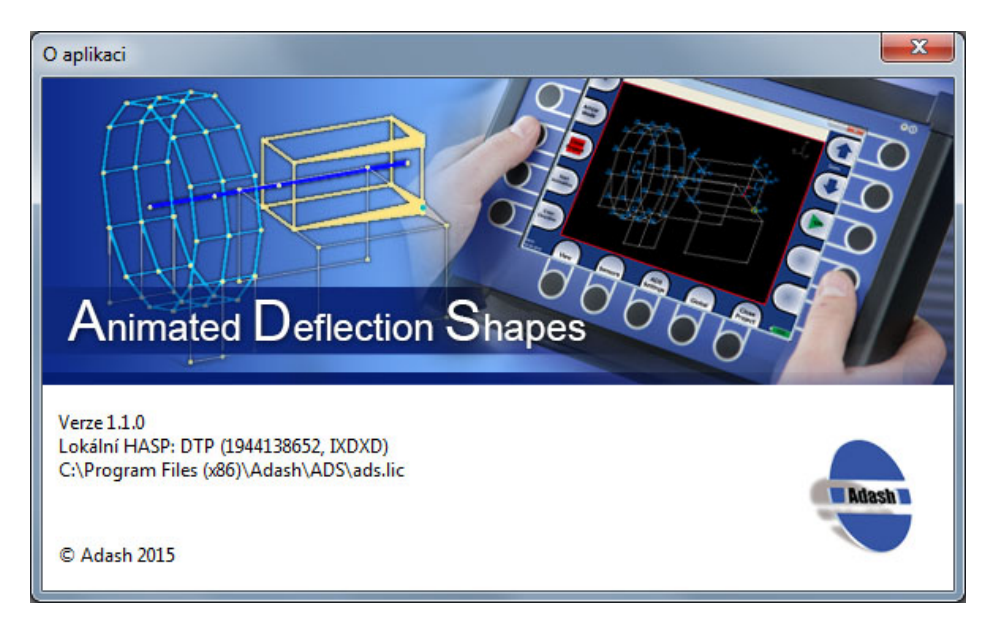

# *Instalace*

Spusťte soubor ADSsetup.exe a postupujte standardně podle pokynů. Bez licenčního klíče si můžete nainstalovat verzi ADS, která umožňuje spuštění projektu vytvořeného v ADS, jeho další úpravy ovšem nejsou možné. Pro plnou verzi ADS budete potřebovat licenční klíč.

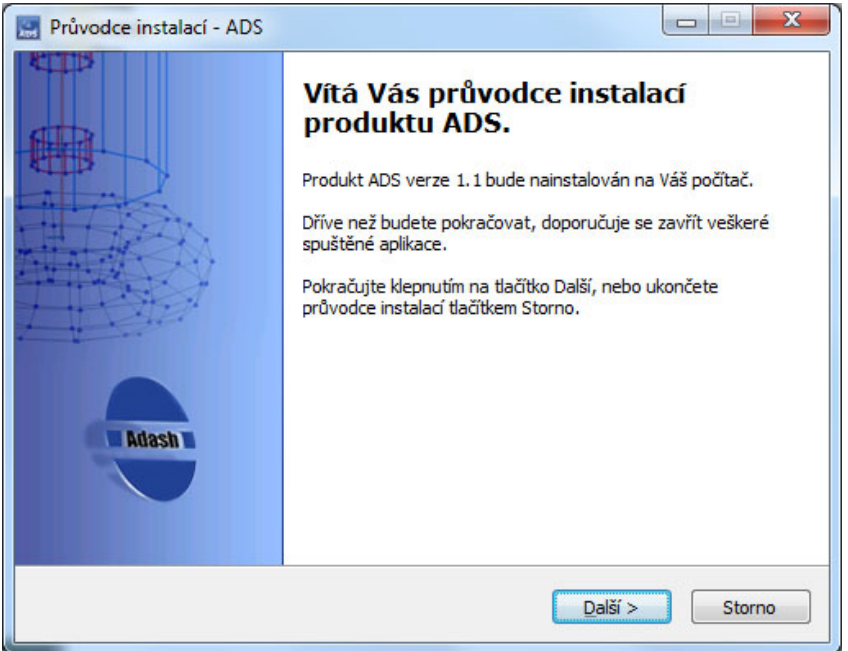

# *Průvodce softwarem ADS*

### **Příklad - bruska**

Pro jednoduché pochopení softwaru ADS si jeho použití vysvětlíme na následujícím přikladu:

- 1) Vytvoříme si jednoduchý model brusky.
- 2) Provedeme měření.
- 3) Importujeme naměřená data do software ADS.
- 4) Nastavíme a spustíme animaci.

# **Vytvoření projektu v softwaru ADS**

Z nabídky menu vyberte *Soubor/Nový*. Objeví se okno nového projektu, ve kterém je model čtverce o čtyřech bodech. Pro zobrazení čísel (popisu) bodů, zmáčkněte tlačítko *Zobrazit popisky bodů* v nabídce Menu. Uložíme si nový projekt pomocí *Soubor/Uložit jako…* .

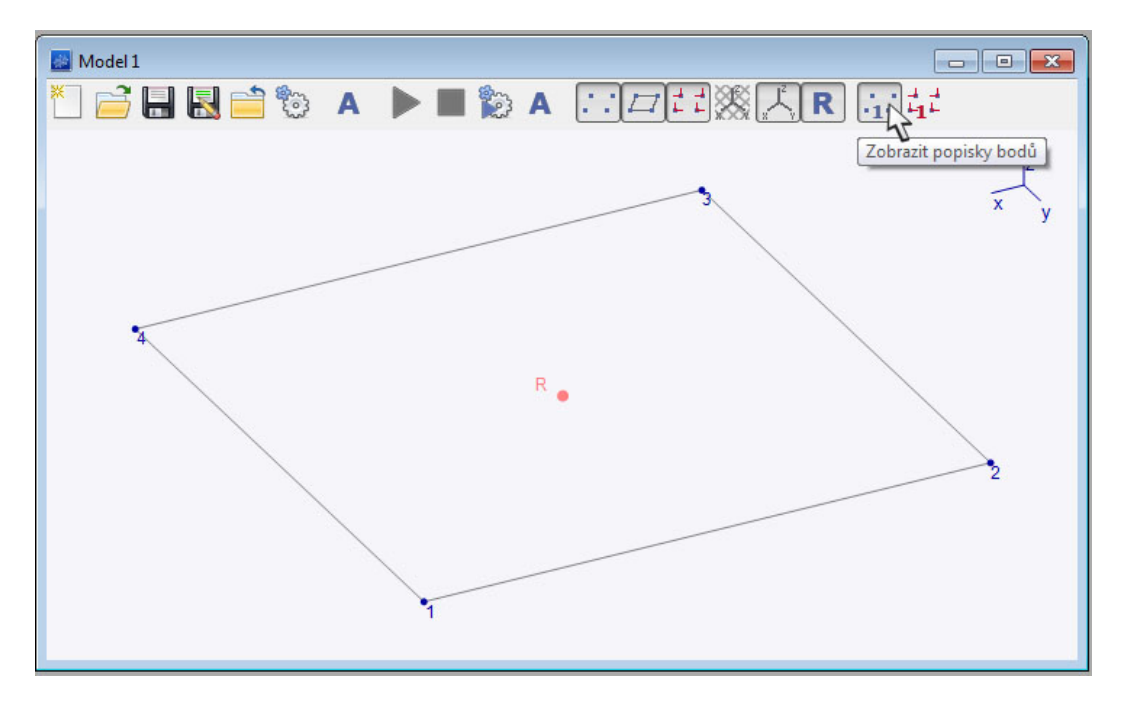

#### **Zobrazení**

Pro rotaci objektu zmáčkněte prostřední kolečko na myši a pohybuje s myší. (Vidíte také jak se pohybují zobrazené osy v pravém horním rohu.) Chcete-li pohybovat pohledem, držte pravé tlačítko myši a pohybujte myší.

Pro přiblížení a oddálení pohledu, použijte kolečko na myši.

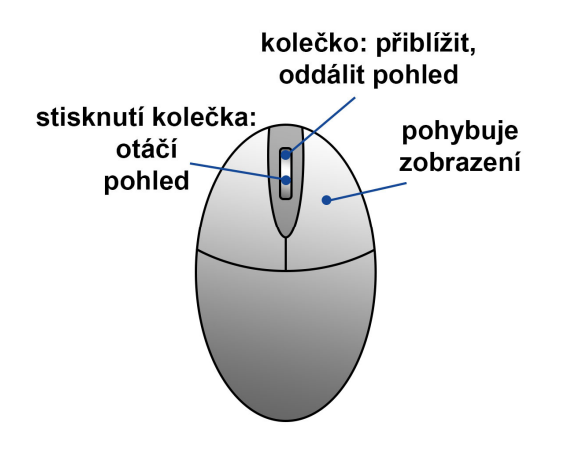

*ADASH Ltd., Czech Republic, tel.: +420 596 232 670, fax: +420 596 232 671, email: info@adash.cz Next technical information you find on www.adash.com* 

5

#### **Přidávání a editace bodů, čar a směrů**

Bruska, kterou použijeme pro tento příklad, má 6 měřících bodů.

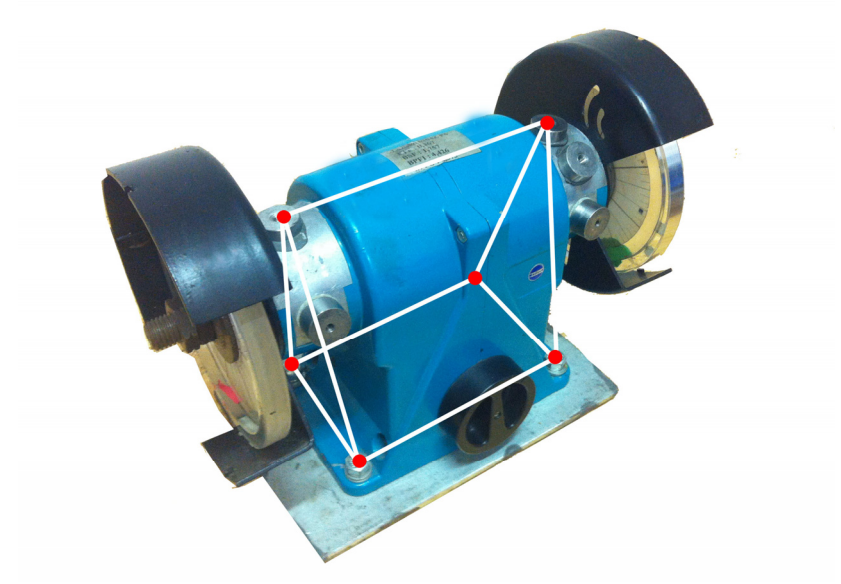

Potřebujeme přemístit 2 body abychom vytvořili podstavu brusky a také přidat nové dva body. V menu vyberte *Upravit/Body*. Zobrazí se tabulka již existujících bodů a jejich souřadnice. Směry os x,y a z jsou zobrazeny v pravém horním rohu okna projektu. Souřadnice [0, 0, 0] jsou umístěny v Referenčním bodu. Změňte hodnotu souřadnice x bodu 1 a 4 na hodnotu 2, abychom dostali požadovaný obdélník místo čtverce.

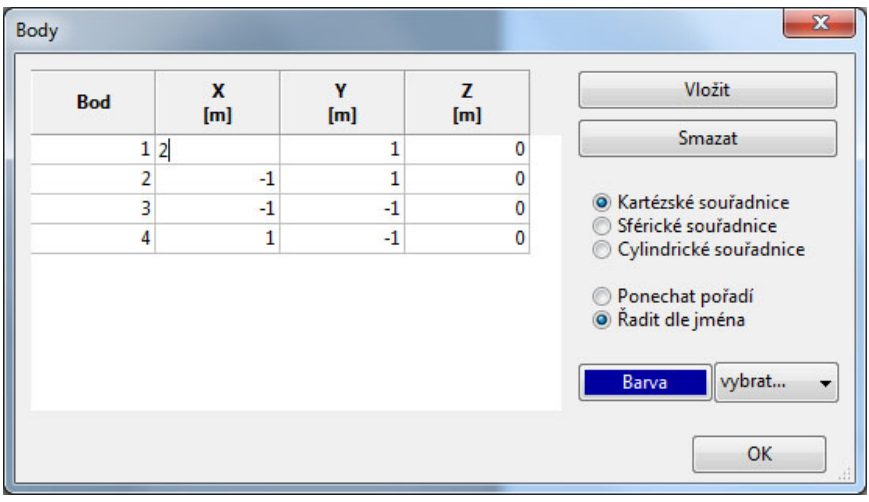

Změnit souřadnice bodu můžeme také jiným způsobem pomocí nabídky Upravit/Posunout. Pomocí této funkce můžete pohybovat bodem v souřadnicích x,y,z. Zadejte hodnotu o jakou chcete daný bod posunout a vyberte, zda-li chcete bod pouze posunout nebo jej chcete zkopírovat a vytvořit tak nový. Při této volbě, můžete také zaškrtnout, zda-li chcete kopírovat i spojnice, směry nebo jestli chcete nové body spojit s původníma.

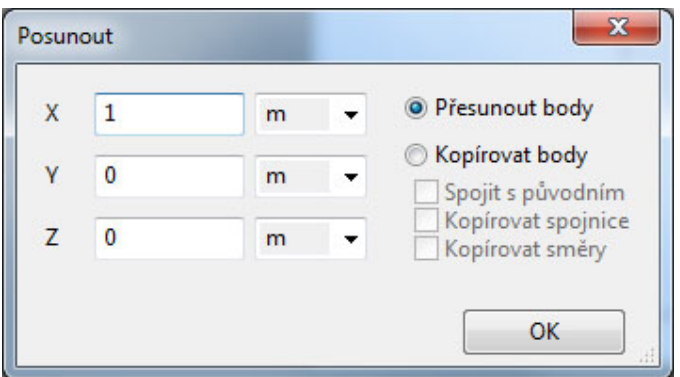

Teď budeme muset přidat dva nové body. Vyberte *Upravit/Body* a přidejte nový bod pomocí tlačítka *Vložit*. Nový bod číslo 5 [0,0,0] se objeví v tabulce. Změňte souřadnice (x=2, y=0, z=2) a stejným způsobem přidejte bod 6 (x=-1, y=0,z=2). Potvrďte tlačítkem *OK* a zavřete okno *Body*. Teď budeme potřebovat spojit body pomocí spojnic. Z nabídky *Upravit* vyberte položku *Spojnice*. Objeví se tabulka s existujícími spojnicemi. Přidat nové spojnice můžete dvěma způsoby, buďto můžete myší přímo klikat na body, které chcete spojit. Nebo můžete zmáčknout tlačítko *Přidat* a zadat do tabulky body, které chcete spojit.

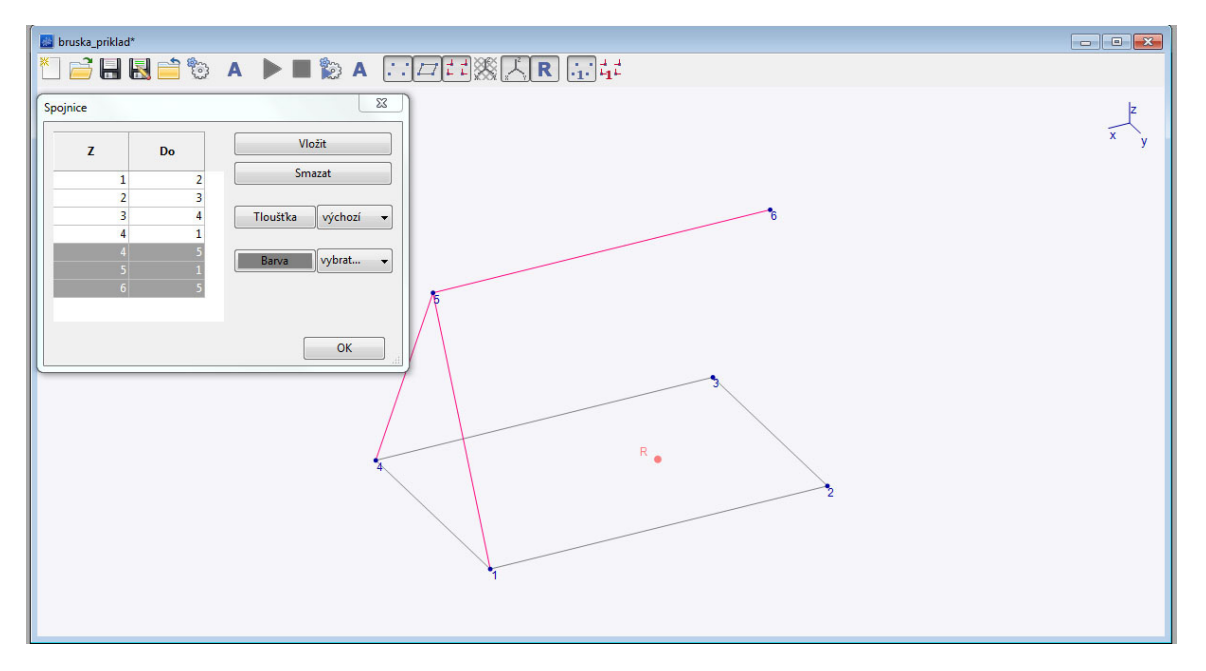

V dalším kroku přidáme Směry. Směr nám udává místo (bod) a směr měření. Každý Směr bude mít své číslo. Čárka označující Směr nám určuje jak přikládáme snímač. Opět máme 2 způsoby jak přidávat Směry.

Z nabídky vybereme *Upravit/Směry.* Zatím je tabulka prázdná, protože nemáme definované žádné směry. Stiskněte tlačítko *Vložit* a objeví se směr číslo 1. Musíme jej přiřadit k požadovanému měřícímu bodu a pomocí úhlů definujeme směr. Vidíme, že v modelu se objevila červená úsečka vycházející z bodu jedna, která znázorňuje směr. Pomocí úhlu Azimut a Elevace definujeme směry. Z horního panelu nabídky vyberte tlačítko *Zobrazit popisky směrů*.

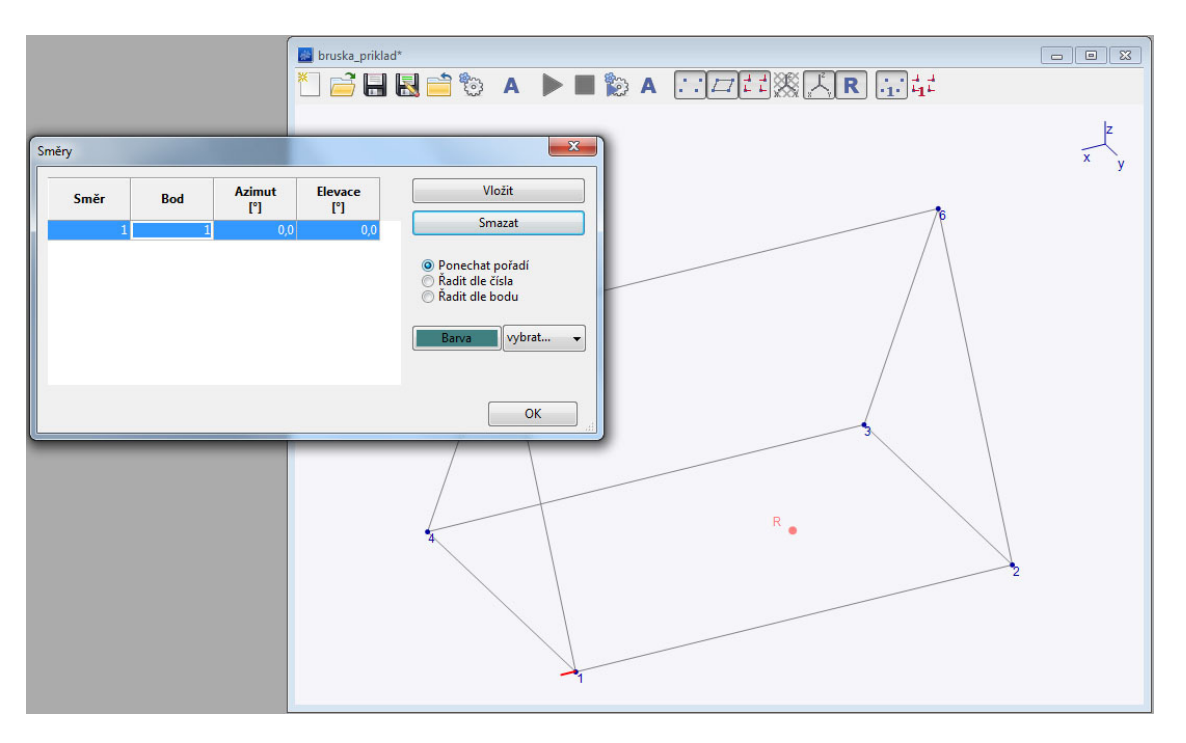

Chcete-li přidat více Směrů najednou, vyberte možnost *Upravit/Přidat směry*. Vyberte všechny body pomocí nabídky v menu *Vybrat/Všechny body*. Blikající úsečky nám znázorňují, kde se přidávají směry. Můžeme měnit jejich směr zmáčknutím tlačítka +X, +Y, …atd. Jakmile jsme s volbou spokojeni, zmáčkneme tlačítko Přidat a můžeme pokračovat v přidávání dalších směrů. V našem případě definujeme 3 směry v každém bodě, protože budeme provádět 3 měření v každém bodě.

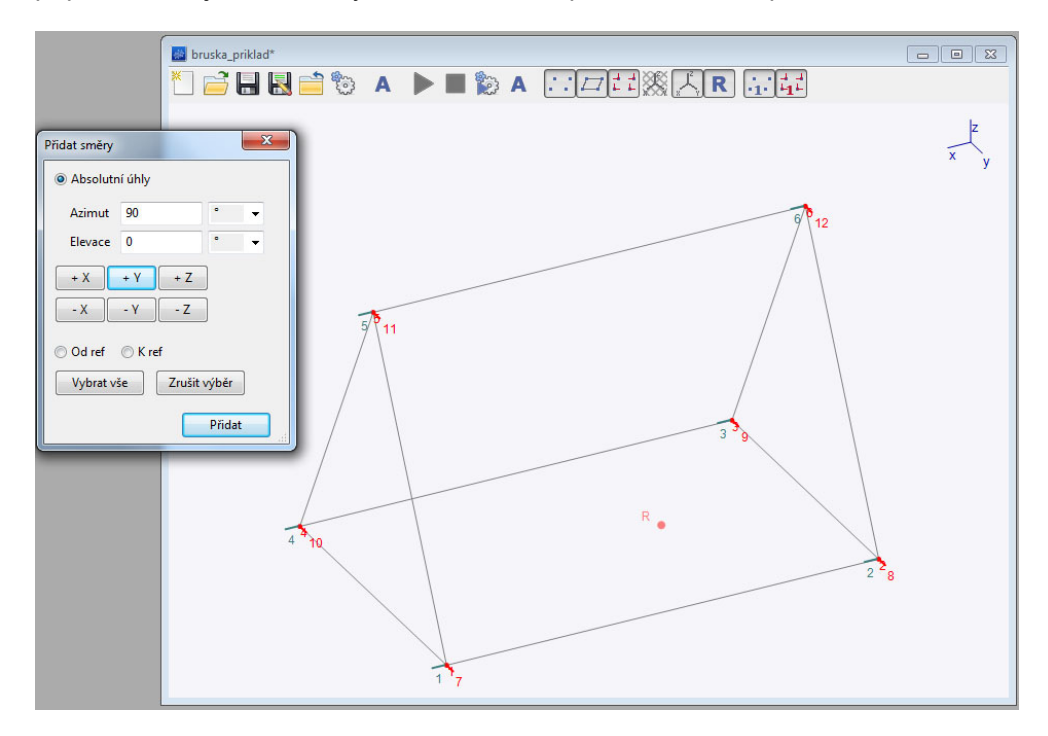

Jakmile máme všechny směry definované, máme projekt připraven pro měření.

# **Měření pomocí analyzátoru A4000 VA4 Pro**

Nejdříve musíte přenést projekt (.ads) do analyzátoru VA4. Připojte analyzátor k počítači a najděte složku VA4ads. Do ní zkopírujte projekt .ads. Poté bezpečně odpojte analyzátor VA4 od počítače. V analyzátoru vyberte z nabídky možnost ADS, zobrazí se název projektu, který jste přenesli do přístroje. Potvrďte výběr tohoto projektu stisknutím OK. Objeví se okno nastavení měření.

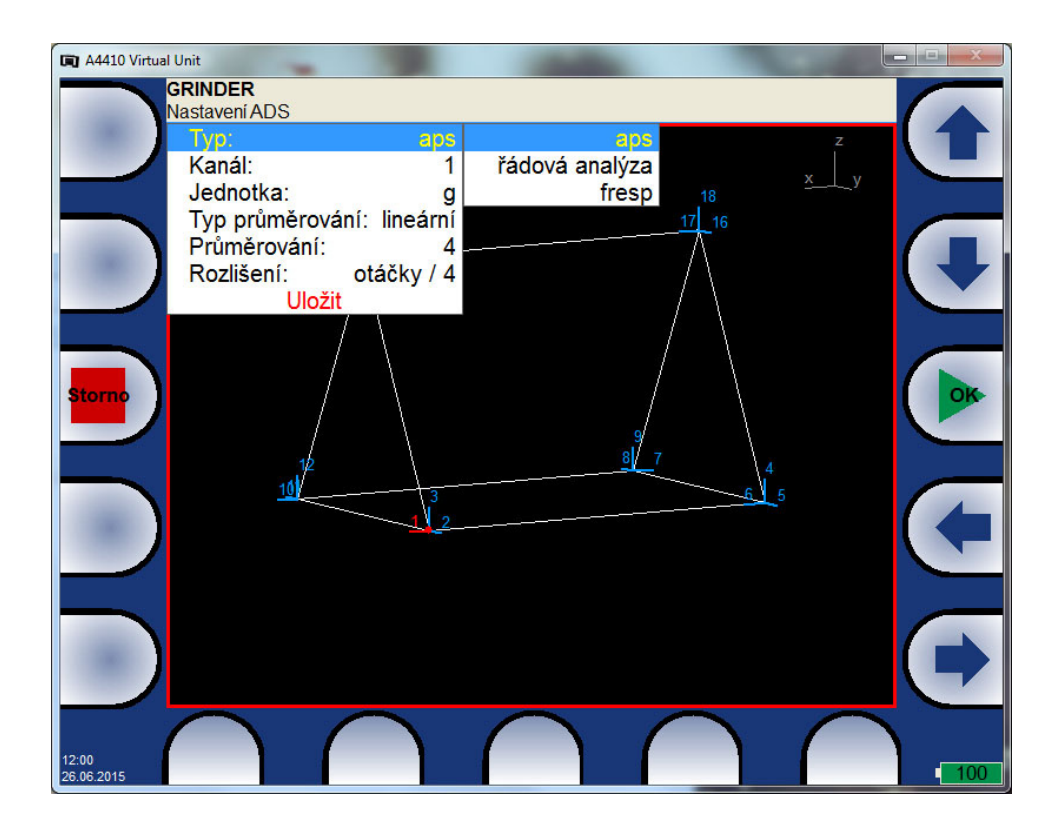

Nejdříve vybereme typ měření, které budeme provádět:

*APS* – amplituda a fáze na otáčkové frekvenci (budeme potřebovat 1 snímač zrychlení a tacho sondu), v některých verzích označeno *1x amp + fáze*

*Řadová analýza* – (budeme potřebovat 1 snímač zrychlení a tacho sondu)

*Fresp* – frekvenční odezva (budeme potřebovat 2 snímače zrychlení), v některých verzích označeno jako *frf*.

Dále upravte nastavení a potvrďte tlačítkem *Uložit.*

#### **Měření APS (v některých verzích označeno: 1x amp + fáze)**

Blikající žluté kolečko nám označuje bod, na kterém budeme měřit a červená úsečka nám označuje vybraný směr. Zmáčkněte tlačítko *Start* pro měření. Když je měření provedeno, uložte jej tlačítkem *Uložit* a posuňte se na další měřící směr (pomocí šipek v pravé dolní části.) Jakmile máte změřené všechny 3 směry v bodě 1, posuňte se (pomocí šipek v pravé horní části) na následující měřící bod. V případě, že se stane, že v požadovaném směru není možné umístit snímač (že jsme si špatně navolili směry při tvorbě projektu) a potřebujeme umístit snímač o 180° obráceně, použijeme volbu 180° Zap.

Jakmile mate změřené všechny směry, stiskněte tlačítko Zavři projekt a potvrďte export dat na VA4\_DISC. Když připojíte analyzátor zpět k počítači, naměřené data budou uloženy v souboru s příponou .dsd.

#### **Řadová analýza**

Při měření řadové analýzy postupujte stejně jako při měření APS.

#### **Frekvenční odezva (fresp, frf)**

Vyberte typ měření: fresp (nebo frf). Zadejte referenční směr měření. Na tomto směru bude umístěn jeden snímač po celou dobu měření. Nezměníte-li referenční směr, bude nastaven na směr číslo 1. Druhý snímač vždy umístíte na vybraný směr, až postupně změříte všechny směry.

Jakmile mate změřené všechny směry, stiskněte tlačítko *Zavři projekt* a potvrďte export dat na VA4\_DISC. Když připojíte analyzátor zpět k počítači, naměřené data budou uloženy v souboru s příponou .dsd.

### **Přenesení naměřených dat do softwaru ADS**

Jakmile máme naměřeno, připojte analyzátor VA4 k počítači. Otevřete složku VA4\_DISC/VA4ads a najděte soubor s naměřenými daty s koncovkou .dsd. Zkopírujte tento soubor na Vámi požadované místo do počítače.

#### **Importování naměřených dat - APS**

Vyberte *Upravit/Animační frekvence.* Zmáčkněte *Import*, zadejte jméno animační sady, potvrďte OK a vyberte příslušný soubor .dsd s naměřenými daty. V okně se objeví naimportovaná animační sada s příslušnou frekvencí.

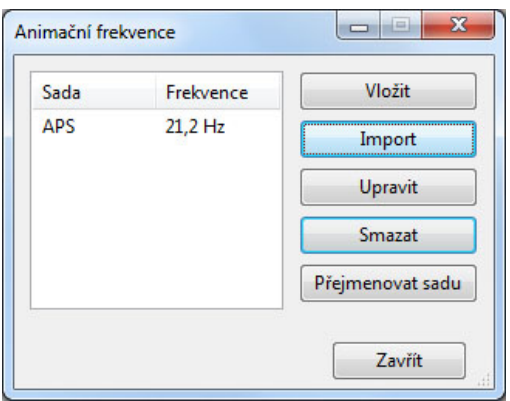

Zmáčknutím tlačítka *Upravit* zobrazíte jednotlivé naměřené hodnoty a můžete je v případě potřeby upravit.

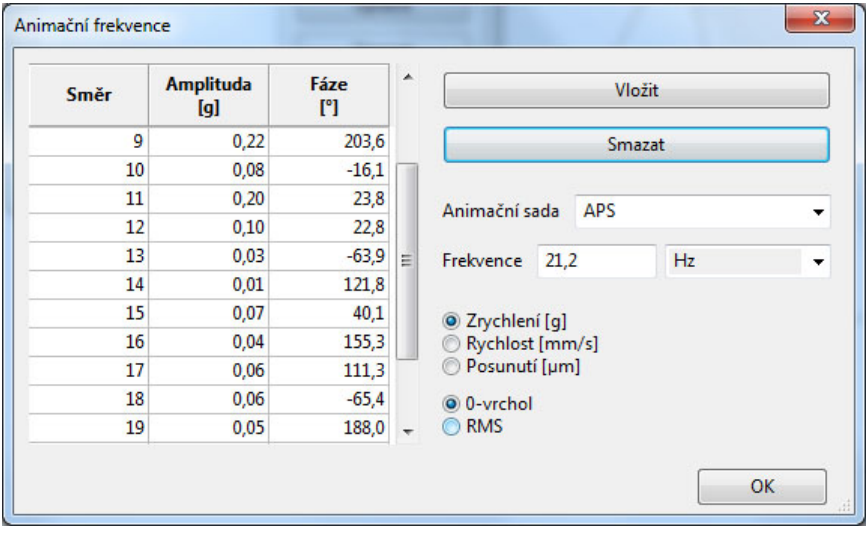

#### **Importování naměřených dat – řadová analýza**

Vyberte *Upravit/Animační frekvence* a zvolte *Import*. Pojmenujte animační sadu a vyberte požadovaný soubor s měřením .dsd. Objeví se okno grafu. Graf nám znázorňuje otáčkovou frekvenci a její násobky na ose x a nejvyšší naměřenou amplitudu na dané frekvenci na ose y. Vyznačením rámečku vyberu, které frekvence budu chtít importovat do programu ADS. Výběr potvrdím tlačítkem OK.

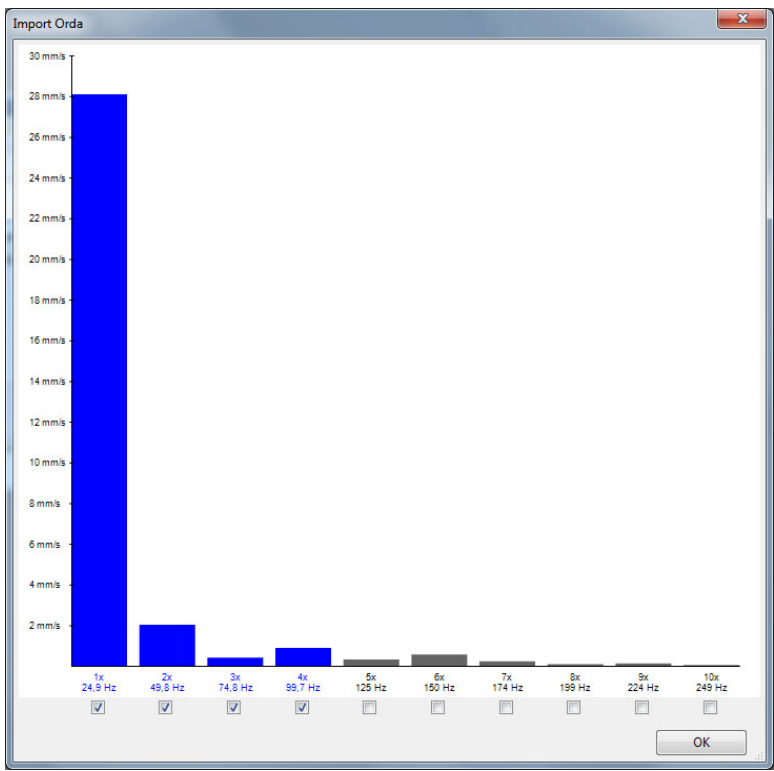

Může se stát, že se objeví okno, informující nás o tom, že animační sada obsahuje 1 nebo více nedefinovaných fází. Toto znamená, že nemáme záznam o jedné nebo více fázi, a to z toho důvodu, že naměřená fáze byla tak nestabilní, že ji analyzátor neuložil. Toto se stává v případě velmi malých amplitud. Informaci potvrďte tlačítkem OK a pokračujte.

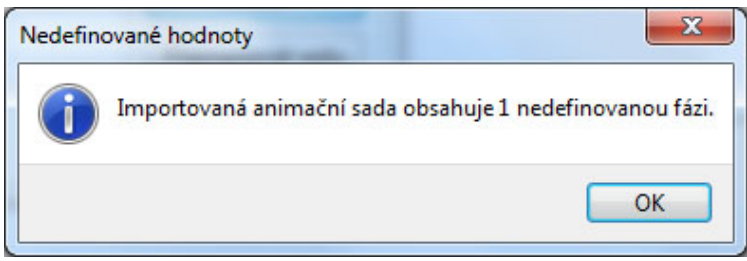

V okně *Animační frekvence* se objeví seznam importovaných animačních sad (a příslušných frekvencí). V případě, že chcete doplnit manuálně chybějící fáze, stiskněte tlačítko Upravit, najděte chybějící fáze v tabulce a doplňte je.

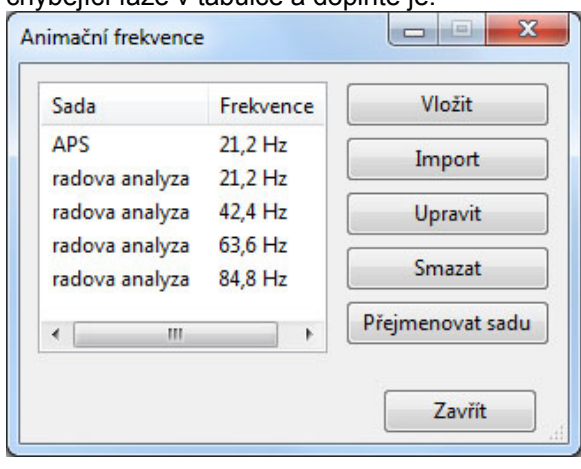

#### **Importování naměřených dat – frekvenční odezva**

Vyberte *Upravit/Animační frekvence* a zvolte *Import*. Pojmenujte animační sadu a vyberte požadovaný soubor s měřením .dsd. Objeví se okno grafu (jedná se o graf spektra naměřeného na referenčním směru). V tomto grafu vyberte, které frekvence chcete importovat. Můžete vybírat *Kurzorem* nebo *Úrovní*, záleží jakou volbu zvolíte v dolní části okna. V případě, že budete vybírat Kurzorem, můžete myši označit požadovanou špičku, a dále pomocí šipek v dolní části okna výběr upřesnit tak, aby na vybrané frekvencí byla nejvyšší amplituda, kterou nám znázorňuje vodorovná čára. Když jste s výběrem spokojeni, stiskněte *Přidat* a frekvence se objeví v okně vpravo vedle grafu. Můžete vybírat další frekvence. Šedou barvou je vyznačena koherence na každé frekvenci.

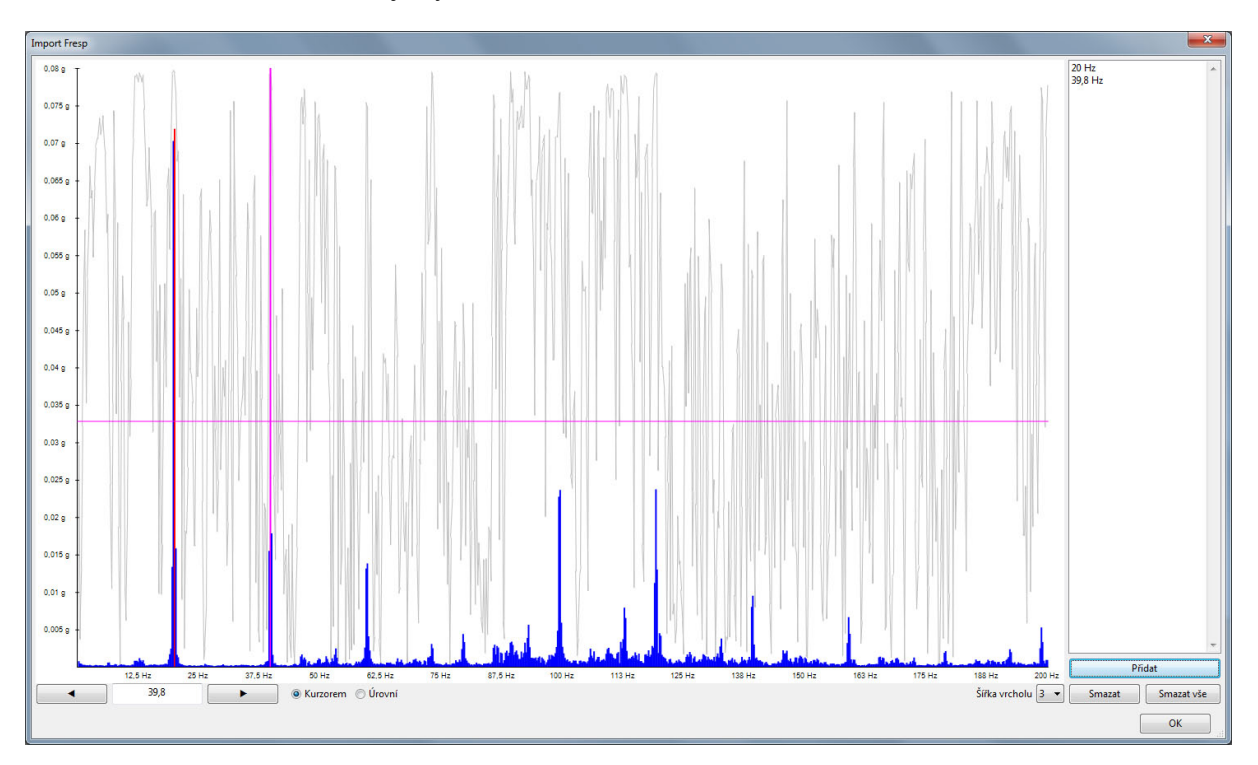

Frekvence pro import můžete také vybírat pomocí *Úrovní*. V tomto případě klikněte vedle osy y na amplitudu, která má být minimem pro výběr frekvence. Šedá oblast grafu vyznačuje pásmo frekvencí, ze kterých vybíráme, a toto pásmo můžeme měnit. Když najedete myší na hranu pásma, objeví se šipka a můžete myší táhnout a pásmo měnit. Vpravo dole můžete určit z kolika čar se musí skládat špička aby byla přidána do výběru.

Když jste spokojení s výběrem, potvrďte tlačítkem OK.

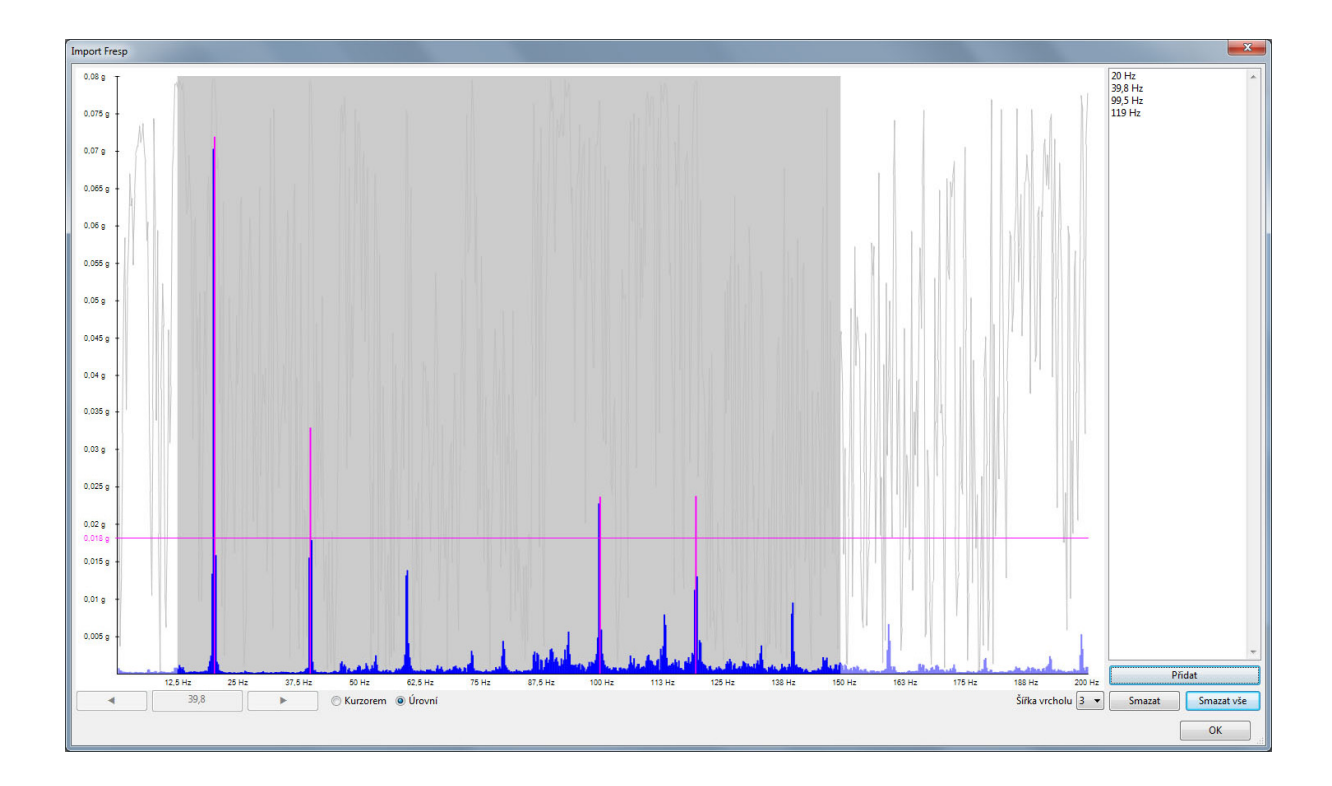

# **Manuální vkládání naměřených dat do software ADS**

Jak jsme popsali v předešlých kapitolách, naměřené hodnoty můžete importovat do softwaru ADS. Můžete je také ovšem zadat manuálně. Pro manuální zadání zvolte *Upravit/Animační frekvence* a vyberte volbu *Vložit.* Je třeba vyplnit název animační sady a frekvenci. Dále opět stiskněte tlačítko *Vložit* a přidáte tak první řádek do tabulky. Je třeba přiřadit směr, a dále můžete vepsat změřenou amplitudu a frekvenci. Opět stiskněte tlačítko *Vložit* a můžete pokračovat v zadávání hodnot.

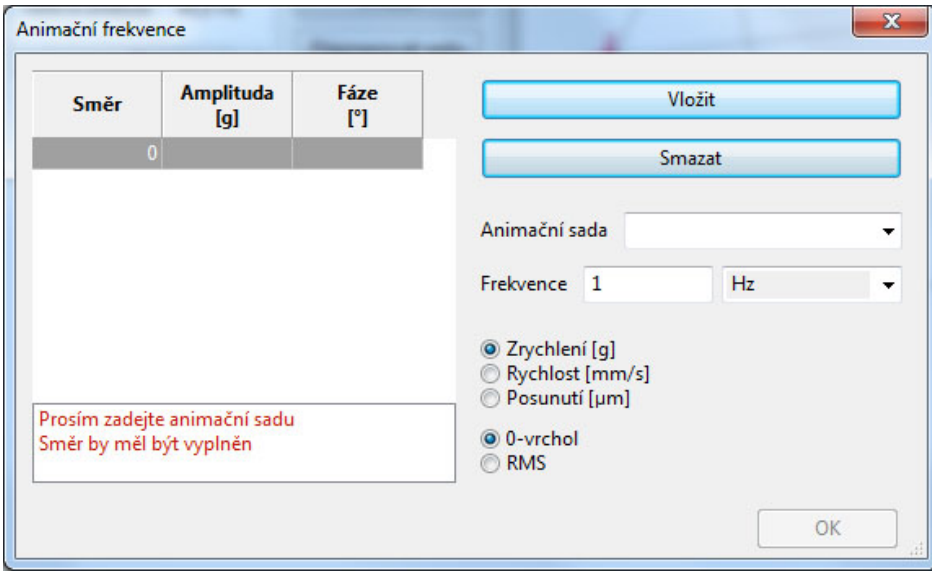

### **Animace**

Zvolte položku *Animovat*/*Ovládání animace*... . Vyberte požadovanou animační sadu z nabídky.

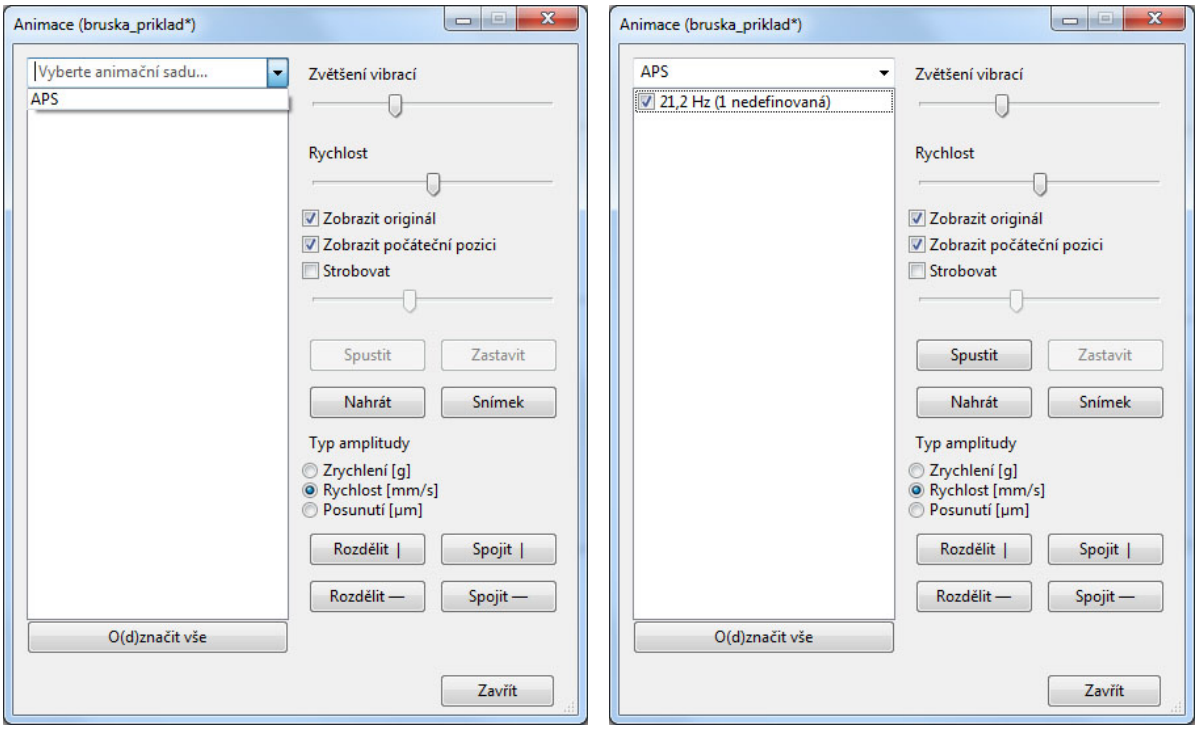

V tabulce se zobrazí jednotlivé frekvence (v případě APS, tam bude jenom jedna). Vyberte požadovanou frekvenci pro animaci a zmáčkněte tlačítko *Spustit*. Můžete vybrat najednou i více frekvencí. Model se rozpohybuje. V nabídce vpravo můžete zatrhnout políčko *Zobrazit originál*, které zobrazuje geometrii modelu před animací. Když zatrhnete tlačítko *Zobrazit počáteční pozici* a animace je pozastavena, geometrie modelu je zobrazena v pozici při prvním měření. Při zatržení funkce *Strobovat* během animace, můžete sledovat trajektorii pohybu. Chcete-li sledovat trajektorii pohybu bodů, zvolte při možnostech zobrazení funkci, kdy se zobrazují pouze body.

V případě, že chcete animovat více frekvencí, je to možné, stačí zatrhnout požadované frekvence.

V pravé spodní části můžete zvolit jaký typ amplitudy si přejete animovat (zrychlení, rychlost nebo posunutí). Tato volba je vhodná zejména při animaci různých frekvencí.

Vpravo dole jsou tlačítka *Rozdělit* a *Spojit*. Pomocí těchto voleb můžete animační okno rozdělit (tuto volbu můžete aplikovat několikrát) anebo spojit. Máte-li takto okno rozdělené, můžete v každém okně animovat jinou frekvenci. Aktivní animační okno je orámováno modrou čarou. Kliknutím myší zvolte, které okno je aktivní a v okně *Animace* zvolte, které frekvence chcete animovat (můžete také měnit animační sadu).

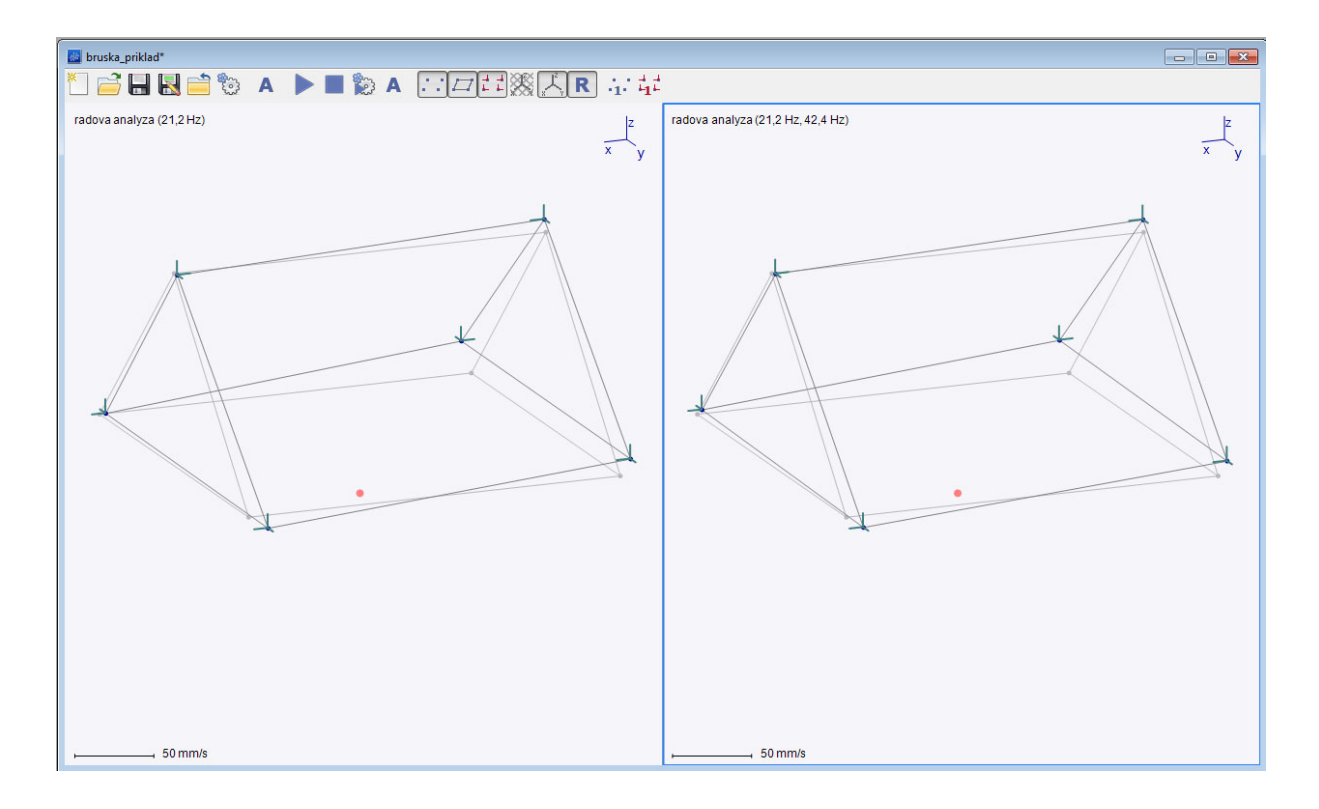

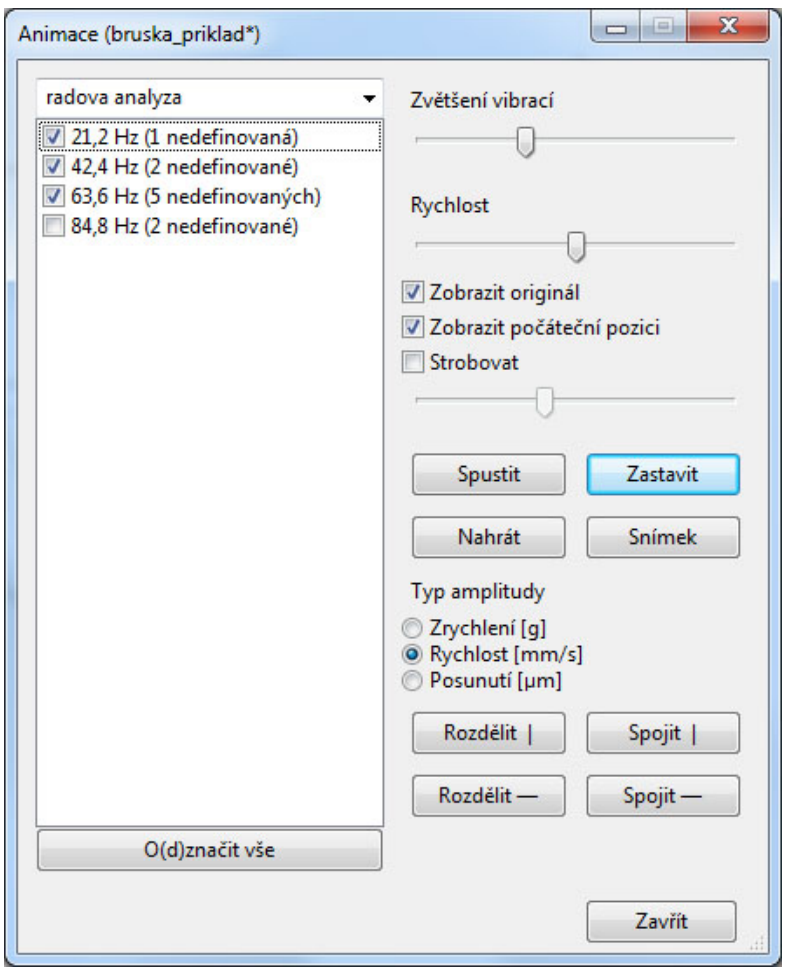

#### **Záznam animace**

Animaci můžete exportovat do souboru .gif, abyste mohli ji mohli např. zaslat e-mailem. Spusťte animaci i zmáčkněte tlačítko *Nahrát*. Animace se začne nahrávat a když chcete nahrávání ukončit, zmáčkněte tlačítko *Zastavit nahrávání*. Vyberte, kde chcete soubor uložit. Soubor s příponou .gif následně můžete spustit v libovolném internetovém prohlížeči.

#### **Snímek**

V libovolném okamžiku animace můžete také uložit obrázek s příponou png. Zmáčkněte tlačítko *Snímek* a uložte obrázek .png na požadované místo v počítači.

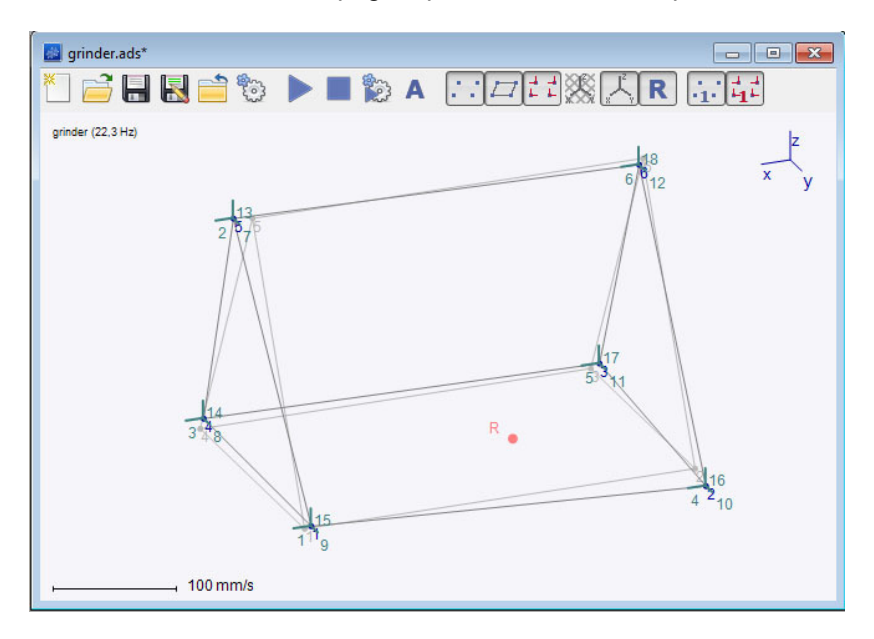

# *Menu*

V této části popíšeme jednotlivé záložky Menu. Některé jsou velmi zřejmé už podle názvu a nebudeme je dále popisovat.

### **Soubor**

V této části najdete všechny standardní funkce jako *Otevřít, Uložit, Uložit jako* nebo *Nastavení*.

#### **Nastavení**

Okno *Nastavení* má několik záložek. V první záložce *Barvy* můžeme definovat barvy veškerých zobrazovaných části geometrie modelu a také pozadí a jiných prvků. Z názvů jednotlivých položek je zřejmé, o které prvky se jedná. Vysvětlíme pouze ty, které by mohly být nejasné. *Nepřiřazené směry* – jsou to směry, ke kterým není přiřazeno žádné měření.

*Originál* – v průběhu animace je možnost i zobrazit originální geometrii modelu před rozpohybováním, zde si volíte barvu zobrazení tohoto modelu

*Ref* – referenční bod

*Aktivní dlaždice* – v průběhu animace můžete rozdělit animační okno do 2 a více oken, aktivní okno je ohraničeno zvolenou barvou

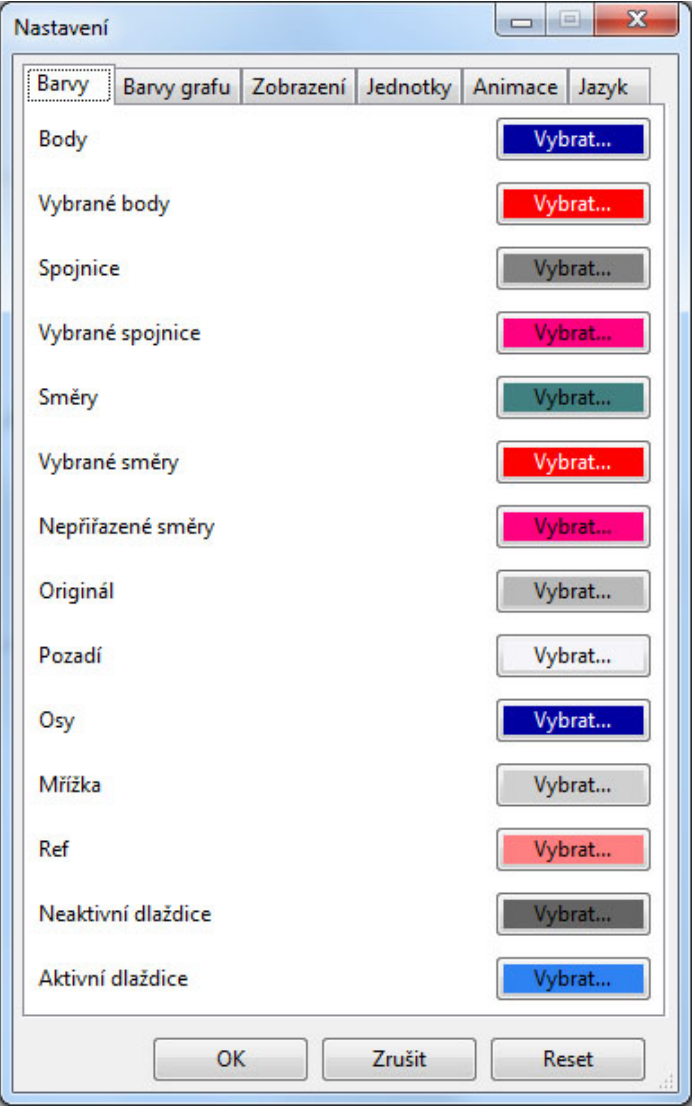

Ve druhé záložce *Barvy grafu* můžete definovat barvy grafu, který se zobrazuje když importujete naměřená data z řádové analýzy nebo frekvenční odezvy.

17

*ADASH Ltd., Czech Republic, tel.: +420 596 232 670, fax: +420 596 232 671, email: info@adash.cz Next technical information you find on www.adash.com* 

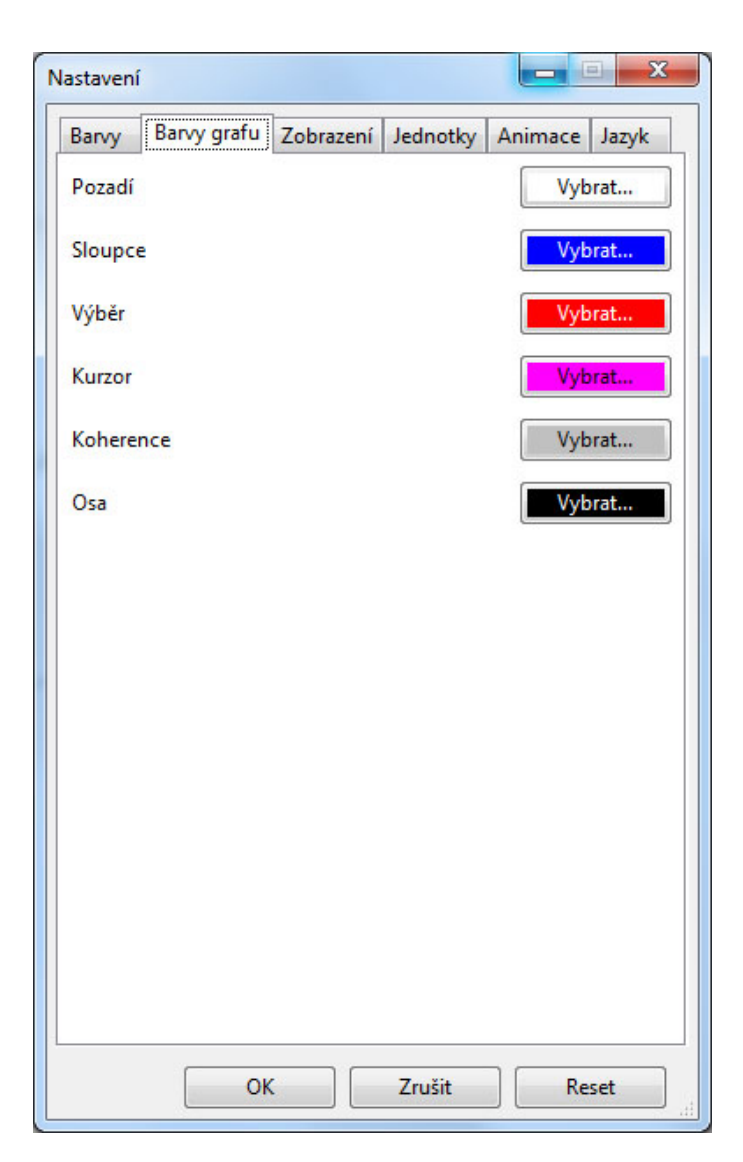

V další záložce *Zobrazení* můžete nastavit zobrazení geometrie modelu.

Záložka *Jednotky* umožňuje definovat jednotky používané v programu ADS. V záložce *Jazyk* můžete zvolit jazyk: čeština nebo angličtina. Výběr se projeví až po restartování programu ADS.

#### **Import nastavení… / Exportovat nastavení…**

Vaše nastavení můžete uložit a použít dále v jiných projektech. Vyberte *Soubor/Exportovat nastavení* a uložíte nastavení jako soubor s příponou .ini. Chcete-li importovat nastavení *vyberte Soubor/Import nastavení*… a najděte požadovaný .ini soubor.

V případě, že se chcete vrátit k původnímu nastavení programu v okně *Nastavení* zmáčkněte tlačítko *Reset.*

#### **Uložit snímek obrazovky …**

Pomocí funkce *Uložit snímek obrazovky…* můžete uložit snímek aktivního okna jako .png soubor. V případě, že není animované bude to snímek geometrie modelu, v případě animace, snímek zachytí model v pohybu v daném momentě zmáčknutí funkce.

### **Upravit**

V této části můžete vytvořit celou geometrii modelu. Je možné zde přidávat a editovat body, spojnice i směry.

#### **Body…**

V tabulce vidíte seznam bodu. Pro přidání nového bodu zmáčkněte *Vložit*. Dále musíte určit souřadnice bodu. V případě, že chcete bod smazat, vyberte jej kliknutím na daný řádek a zmáčkněte tlačítko *Smazat*. Jako výchozí jsou nastaveny Kartézské souřadnice. Můžete je změnit na souřadnice Sférické nebo Cylindrické.

**Kartézské souřadnice** – souřadnice bodu definujete jako pozici na osách x,y a z vzhledem k referenčnímu bodu.

**Sférické souřadnice** - poloměr udává vzdálenost od referenčního bodu. Úhel elevace je úhlem mezi rovinou xy a spojnicí daného bodu s referenčním bodem. Úhel azimut je úhel mezi osou x a promítnutím spojnice z referenčního bodu do roviny xy.

**Cylindrické souřadnice** – jsou podobné jako sférické souřadnice, ovšem Výška je vzdálenost bodu od roviny xy

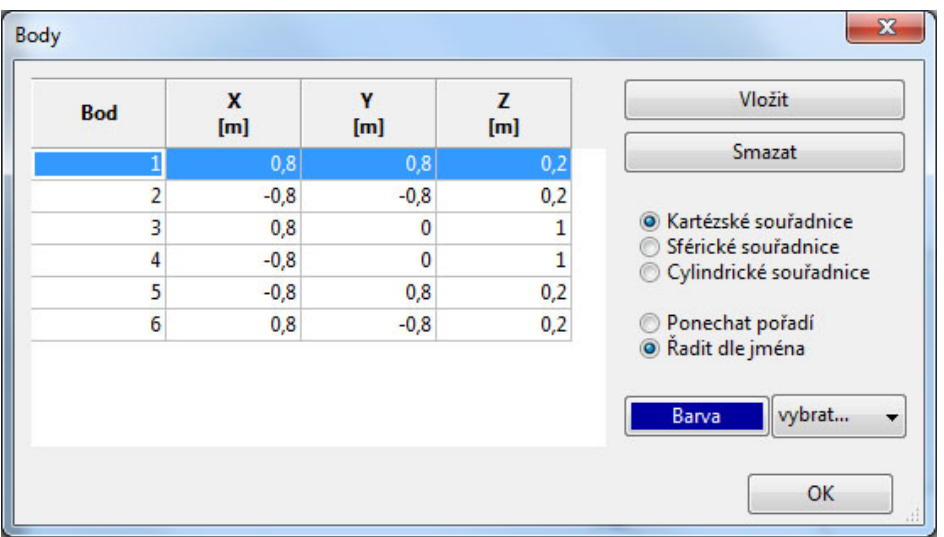

Můžete změnit barvu zobrazení bodu v tabulce a také na modelu. Vyberte příslušný řádek a klikněte na tlačítko *Barva*. Chcete-li barvu změnit, vyberte z nabídky jinou.

#### **Spojnice …**

V tabulce je seznam spojnic. Můžete přidat nové spojnice pomocí tlačítka *Vložit*, kdy je nutno zadat čísla bodů, které chcete spojit. Nebo můžete také přímo v okně modelu levým tlačítkem myši klikat na body, které si přejete spojit (v tomto případě musíte mít také otevřeno okno *Spojnice*). V okně *Spojnice* můžete také měnit tloušťku a barvu vybraných spojnic.

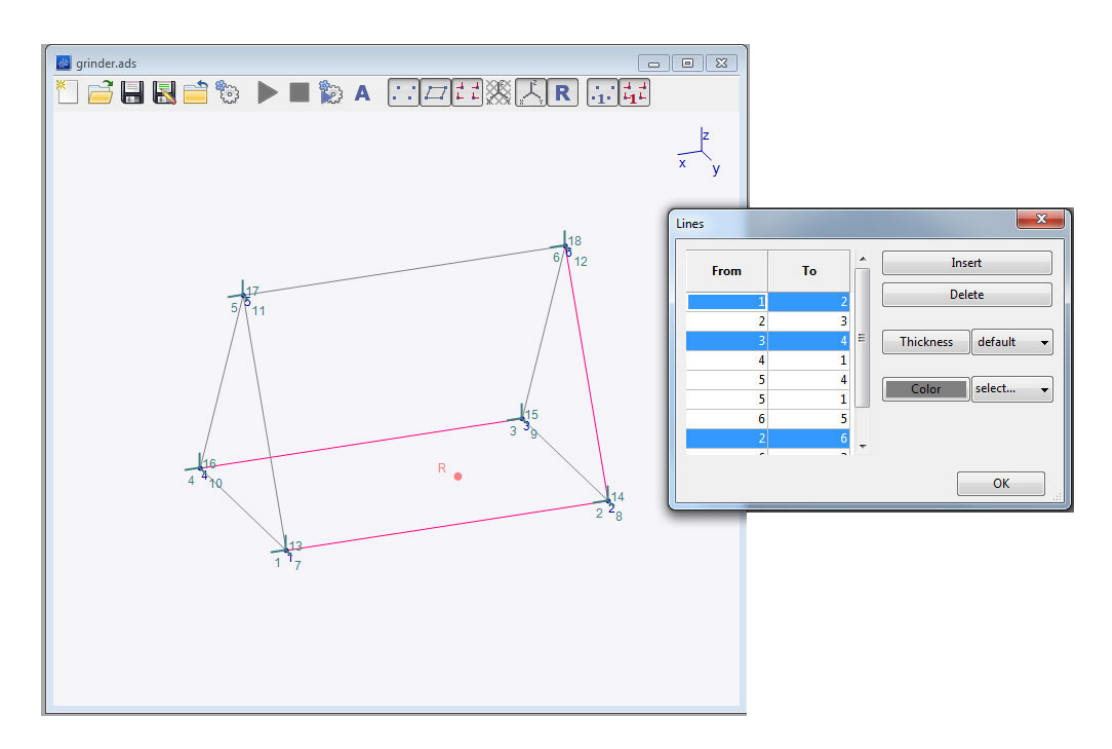

#### **Směry…**

Pomocí funkce *Upravit/Směry…* můžete definovat nové Směry a také upravit existující. Zmáčkněte tlačítko *Vložit* a přidá se nový směr, je třeba jej přiřadit k bodu a definovat pomocí úhlu Azimut a Elevace. Směr je v modelu zobrazen úsečkou mířící do daného bodu a ukazuje nám, kde máme umístit snímač při provádění měření.

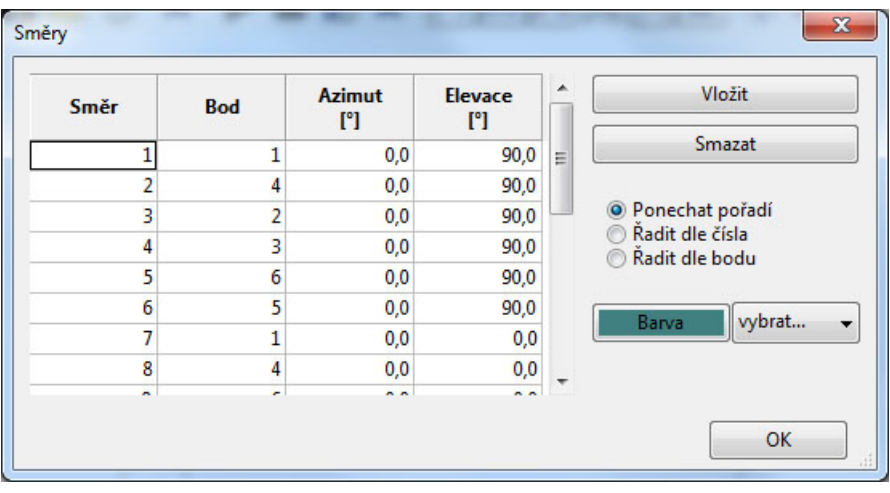

#### **Přidat směry…**

Chcete-li přidávat směry rychleji, zvolte tuto funkci *Upravit/Přidat směry*… Můžete zde najednou přidat směry do více vybraných bodu. Označte požadované body a zvolte ve kterém směru (+X, +Y, +Z, -X, - Y, -Z) chcete směr přidat. Můžete definovat také úhly Azimut a Elevace.

Blikající směry je třeba potvrdit tlačítkem *Přidat.* Přidané směry přestanou blikat. Dále můžeme pokračovat ve přidávání směrů. Pro výběr bodů je třeba levým tlačítkem myši vybírat nebo odznačovat body. Také nám poslouží tlačítka *Vybrat vše* a *Zrušit výběr.*

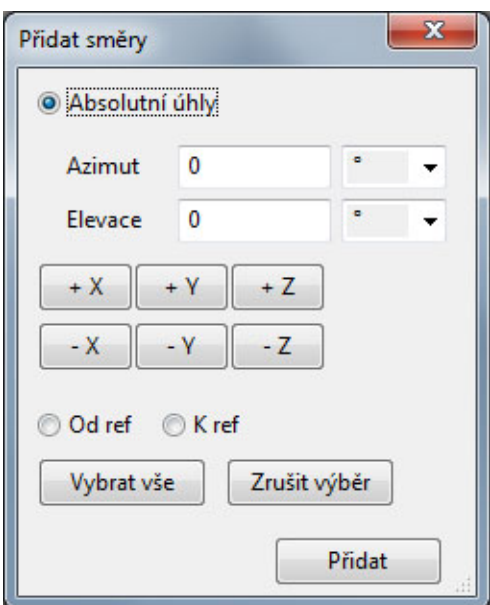

Při zatrhnutí možnosti *Od ref* nebo *K ref* budou směry směřovat od/k referenčnímu bodu (jako na obrázku níže).

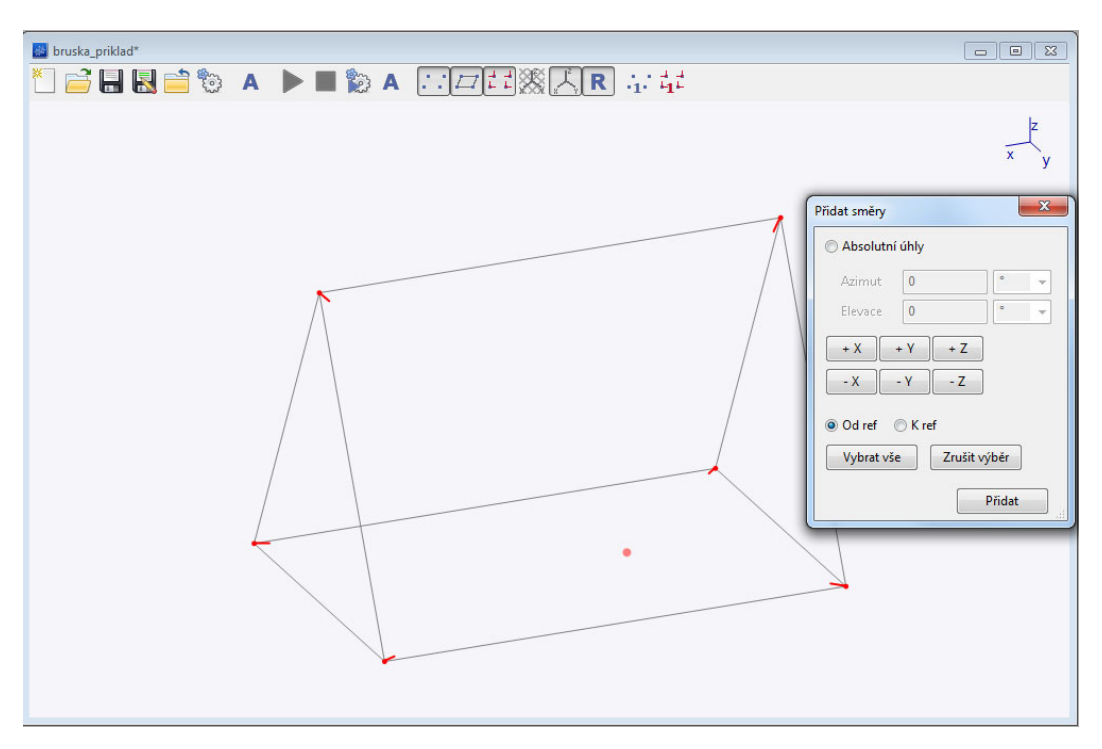

#### **Posunout - Posunutí/kopírování bodů, spojnic a směrů**

Pomocí funkce *Upravit/Posunout* můžete posunovat existující body, ale taký je kopírovat, a to společně se spojnicemi a směry. Zadejte o kolik chcete vybraný bod posunout ve směru x,y a z, a dále zvolte zda-li bod chcete posunout nebo jej kopírovat. V případě, že bod (body) kopírujete, můžete je kopírovat také se spojnicemi a směry a spojit je s původními body.

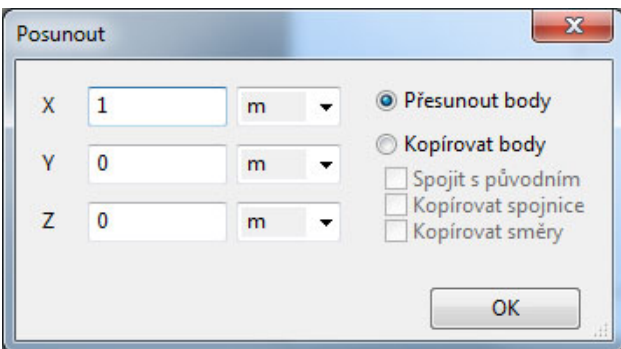

#### **Rotovat**

Pomocí funkce *Upravit/Rotovat* můžete posunovat (rotovat) nebo kopírovat body.

#### **Zvětšit/Zmenšit**

Pomocí této funkce můžete zvětšit nebo zmenšit vybranou část modelu. Vybraná část modelu je vždy zvětšována nebo zmenšována vzhledem k referenčnímu bodu. Je možné také zvolit možnost *Kopírovat body* a ponechat tak stávající.

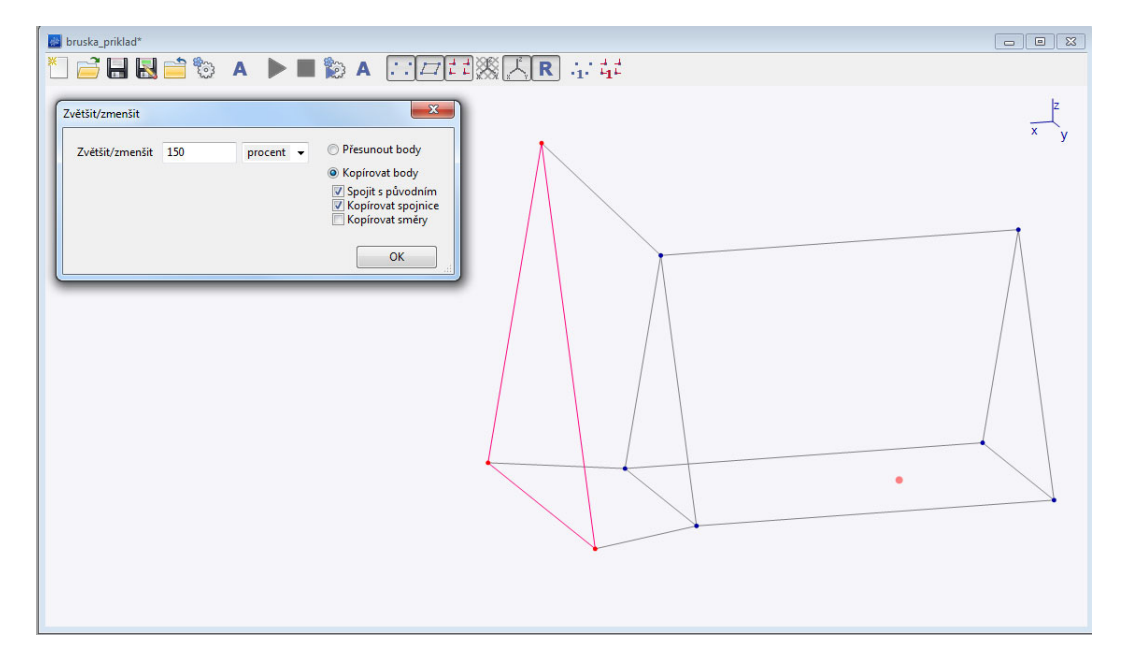

#### **Zrcadlit**

Zde je možné zrcadlit vybrané body dle osy x, y nebo z. Opět můžete zvolit zda-li chcete body *Přesunout* pomocí zrcadlení, nebo *Kopírovat* a zanechat tak i body původní.

#### **Animační frekvence**

Pro přímé zadání animačních frekvencí zvolte *Upravit/Animační frekvence*. Objeví se nové okno. Zmáčkněte tlačítko *Vložit,* objeví se nové okno zatím s prázdnou tabulkou. Stiskněte opět tlačítko *Vložit*, čímž přidáte nový řádek to tabulky. Vpravo zadejte název animační sady a frekvenci. Do tabulky zadejte číslo Směru a naměřené hodnoty (amplitudu a fázi). Vpravo dole vyberte, zda-li zadáváte amplitudu ve zrychlení, rychlosti nebo posunutí.

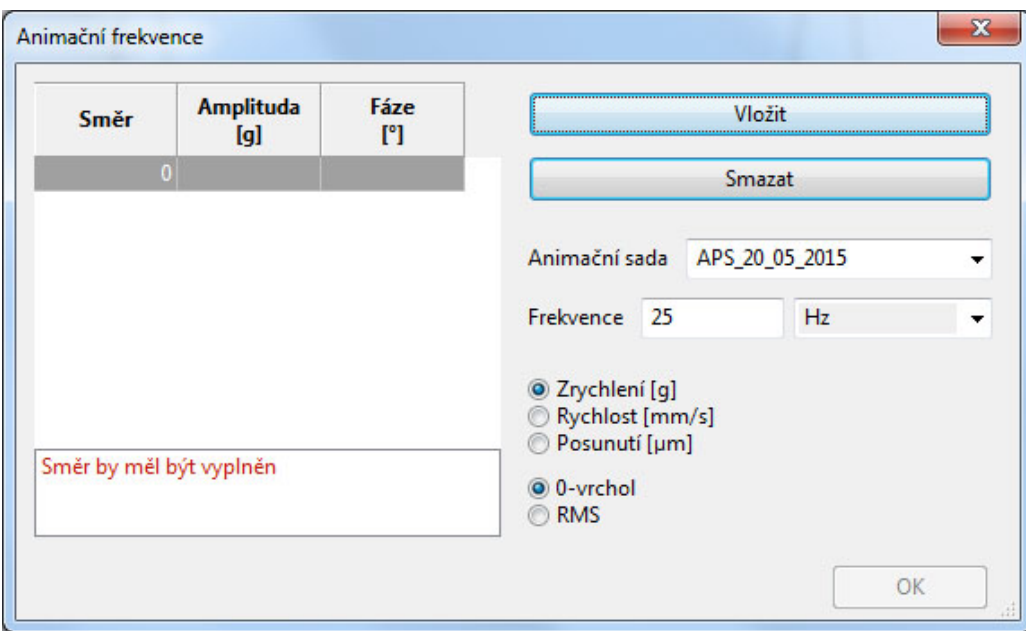

**Celý postup importování naměřených dat z analyzátoru VA4 je popsán na stránkách 10 - 13 v kapitole Přenesení naměřených dat do software ADS.** 

#### **Smazat**

Pomocí této funkce můžete smazat vybrané body. Smažete-li body, smažete také spojnice, které je spojují a směry, které jsou k bodům přiřazeny.

#### **Vybrat**

Pomocí jednotlivých funkcí v této záložce můžete vybírat body a směry dle různých parametrů.

### **Ref – referenční bod**

Pomocí jednotlivých funkcí v této záložce můžete určovat pozici referenčního bodu.

#### **Animovat**

Zde můžete spustit, zastavit a nastavit animaci.

#### **Spustit**

Spustí animaci.

#### **Zastavit**

Zastaví animaci.

#### **Ovládání animace…**

**Objeví se hlavní okno pro nastavení animace. Celý popis nastavení animace v tomto okně je popsán na stránkách 14 – 16.** 

#### **Zobrazit**

Zde můžete nastavit, které části modelu si přejete mít zobrazeny (body, spojnice, směry). Tyto funkce jsou také umístěny na hlavním panelu.

#### **Okno**

Máte-li otevřeno více oken, zde je můžete uspořádat.

# *Panel nástrojů*

# **Panel nástrojů**

Zde jsou tlačítka pro vyvolání některých často používaných funkcí z panelu nabídky.

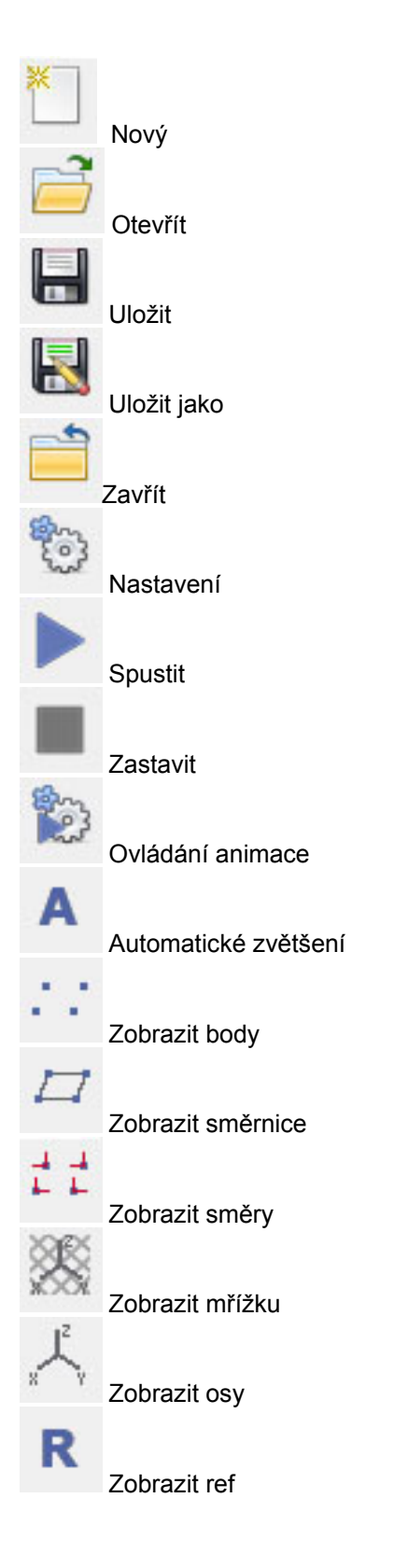

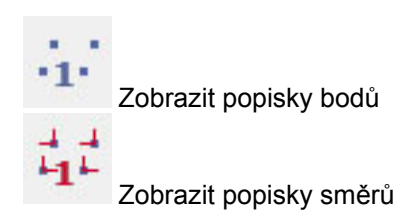